# **Recording Your Time at a Web Clock**

#### **Purpose**

Use this procedure to access the *MyTime* web clock.

## **Trigger**

Perform this procedure when clocking in and out at work.

#### **Prerequisites**

- You must have a *Login* account.
- For more information on *Login*, please see [https://login.wvu.edu/self-service/dist/index.html#/](https://login.wvu.edu/self-service/dist/index.html%23/)

#### **Menu Path**

Use the following menu path(s) to begin this task:

- Log into *[My Access.wvu.edu](http://myaccess.wvu.edu/)*.
- When the MyAccess menu appears, choose the MyTime program group.

#### **Helpful Hints**

- For assistance, call the ITS Service Desk at 304-293-4444 or toll-free at 1-877-327-9260, or email ITSHelp@mail.wvu.edu.
	- When calling, please have your WVUID number.

#### **Procedure**

**1.** Log into *MyAccess.wvu.edu* using your *Login* account.

## **MyAccess.wvu.edu**

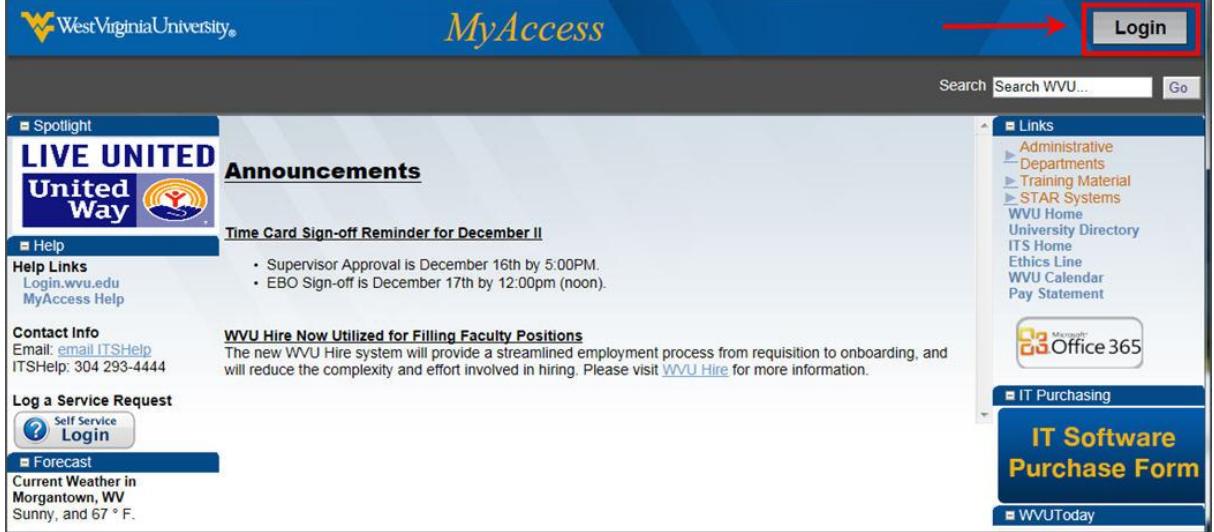

**2.** Within MyAccess, select the link for Web Clock.

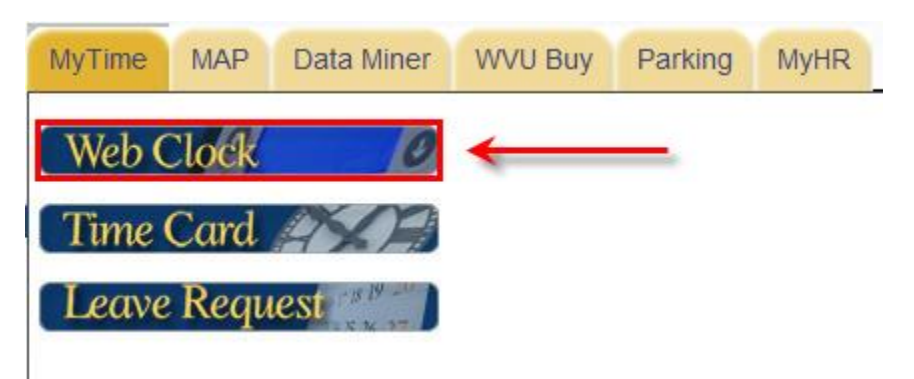

**3.** Choose the correct assignment. Click the down arrow to utilize the drop down menu.

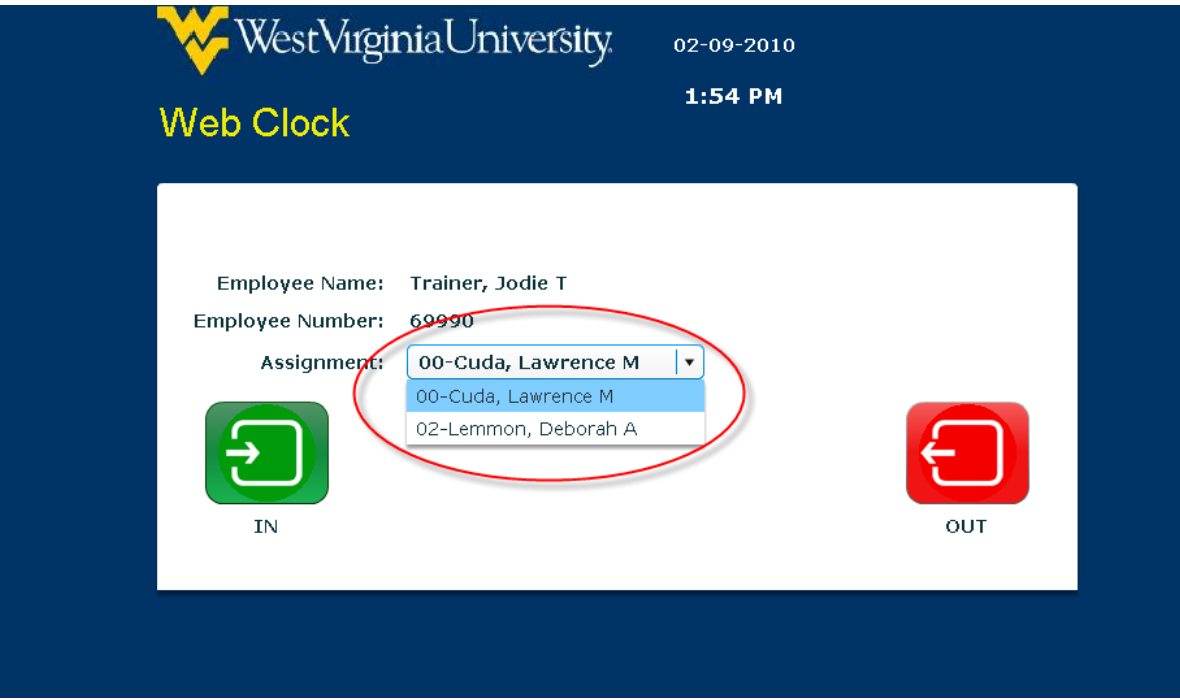

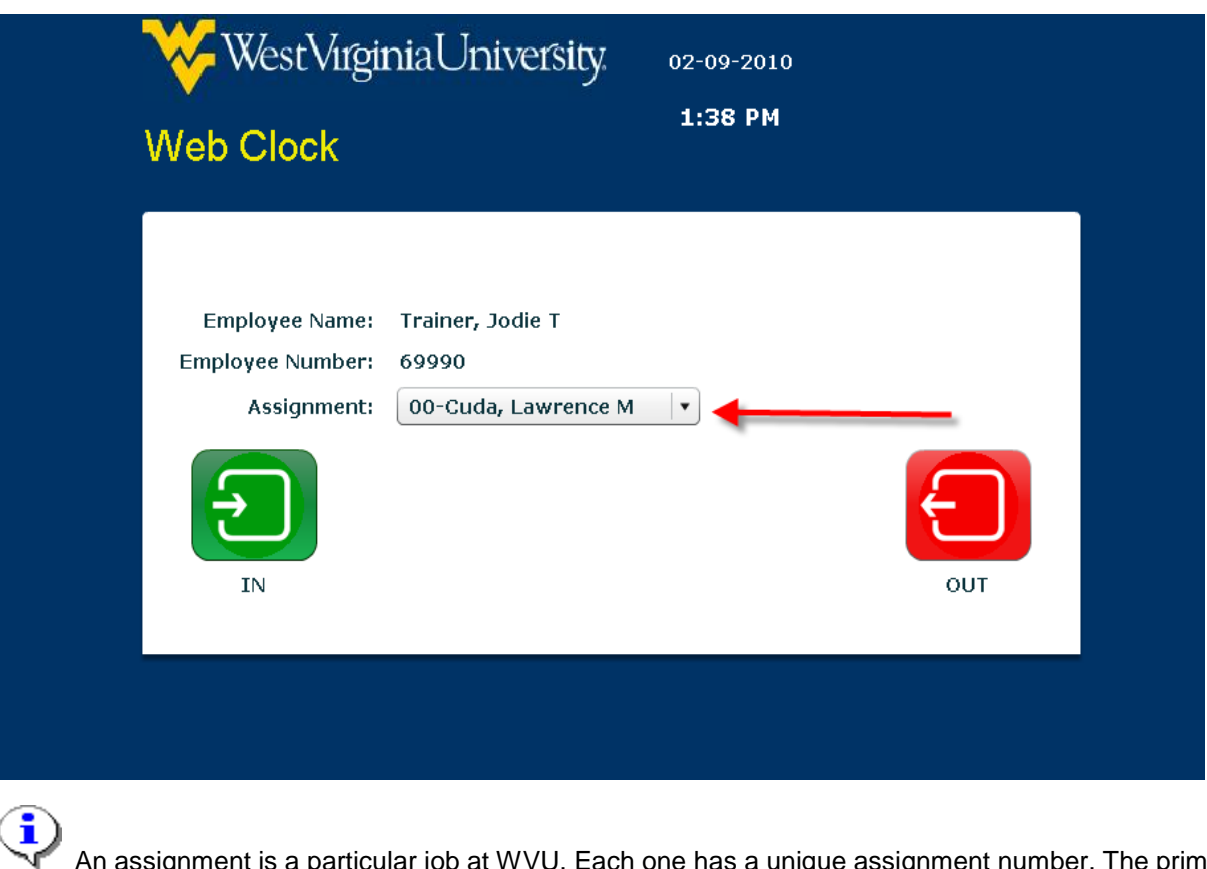

An assignment is a particular job at WVU. Each one has a unique assignment number. The primary assignment will be the first in the drop down menu. Multiple assignments will have the respective supervisor associated with it.

**4.** Click the **IN** button to start work.

**Click the IN (GREEN) button to swipe IN:** 

- **To BEGIN your work shift**
- **When returning from lunch or meal break**
- **When returning from an excused absence (such as for a doctor's appointment)**

You will receive a verification message: "Your time IN has been successfully recorded."

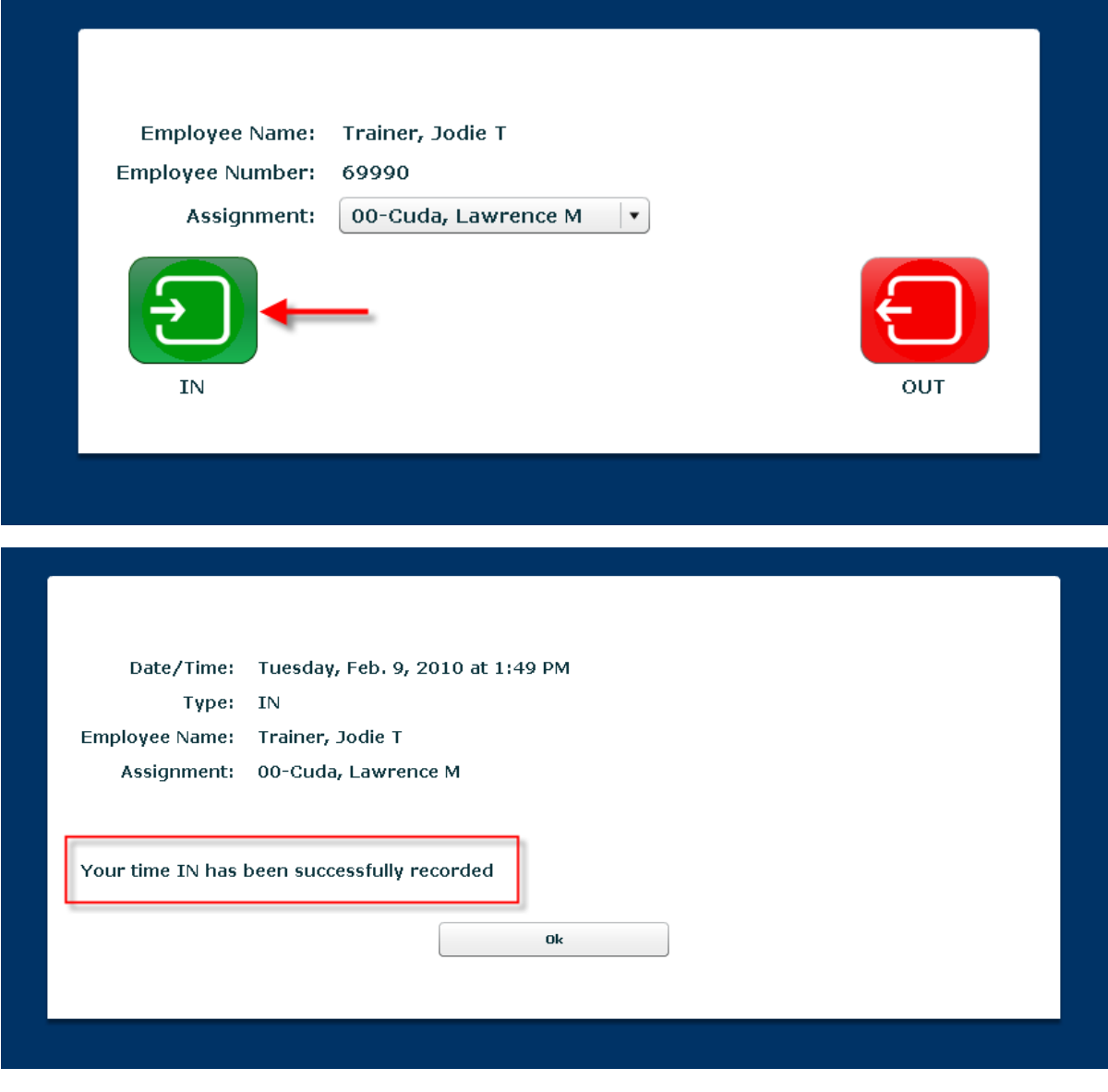

**5.** Click **OK**.

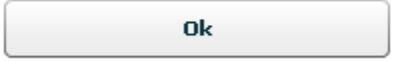

**6.** If you are not using other applications in MyAccess, please close by clicking the **Logout** button.

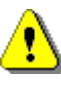

If you do not close MyAccess, your personal information could be seen by someone else using the same computer.

**7.** To clock out, log into *MyAccess.wvu.edu* using your *Login* account.

# **MyAccess Login**

i

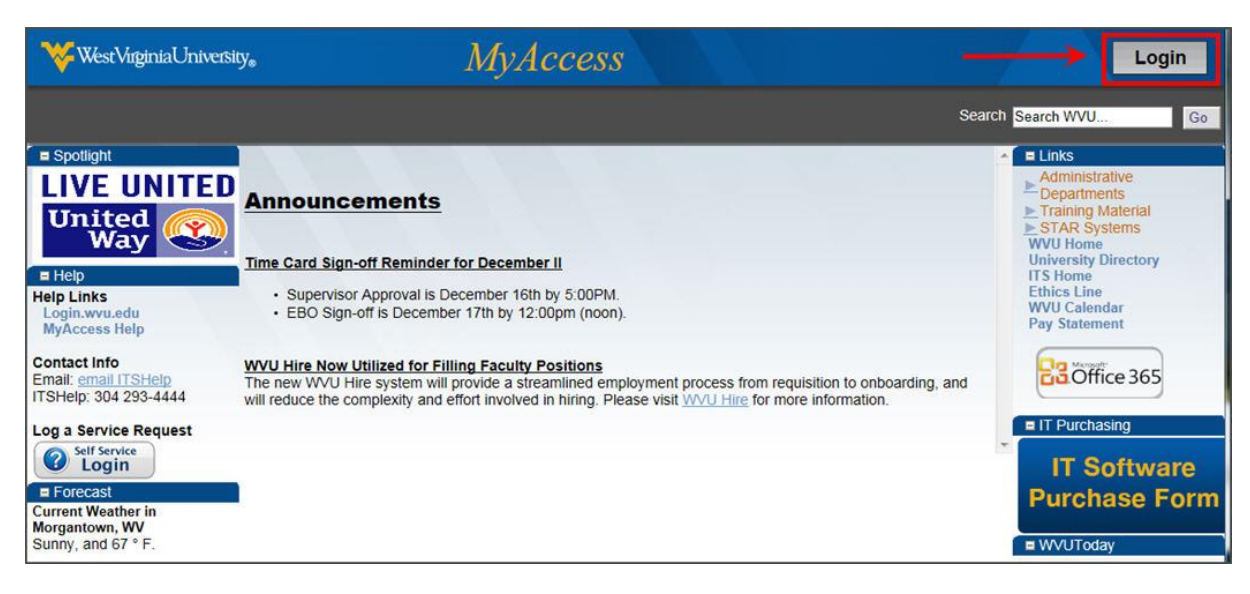

If you are already using a MyAccess application, you should close the application before clocking out.

**8.** Choose the correct assignment. Click the down arrow to utilize the drop down menu.

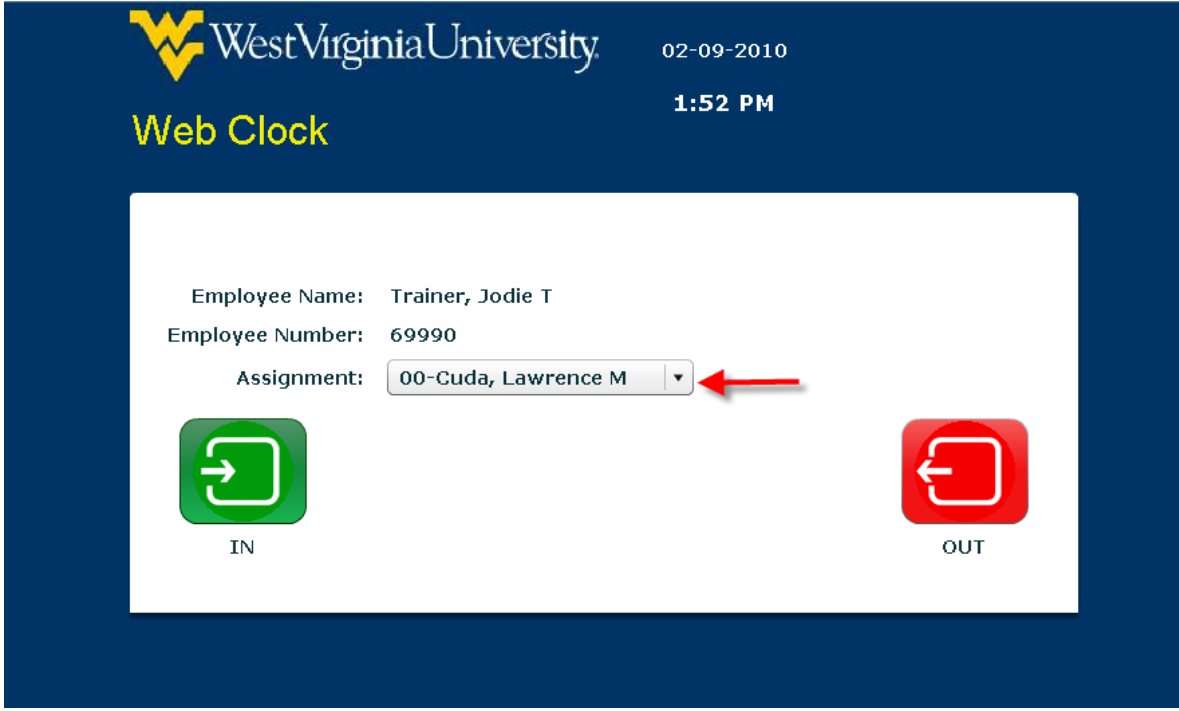

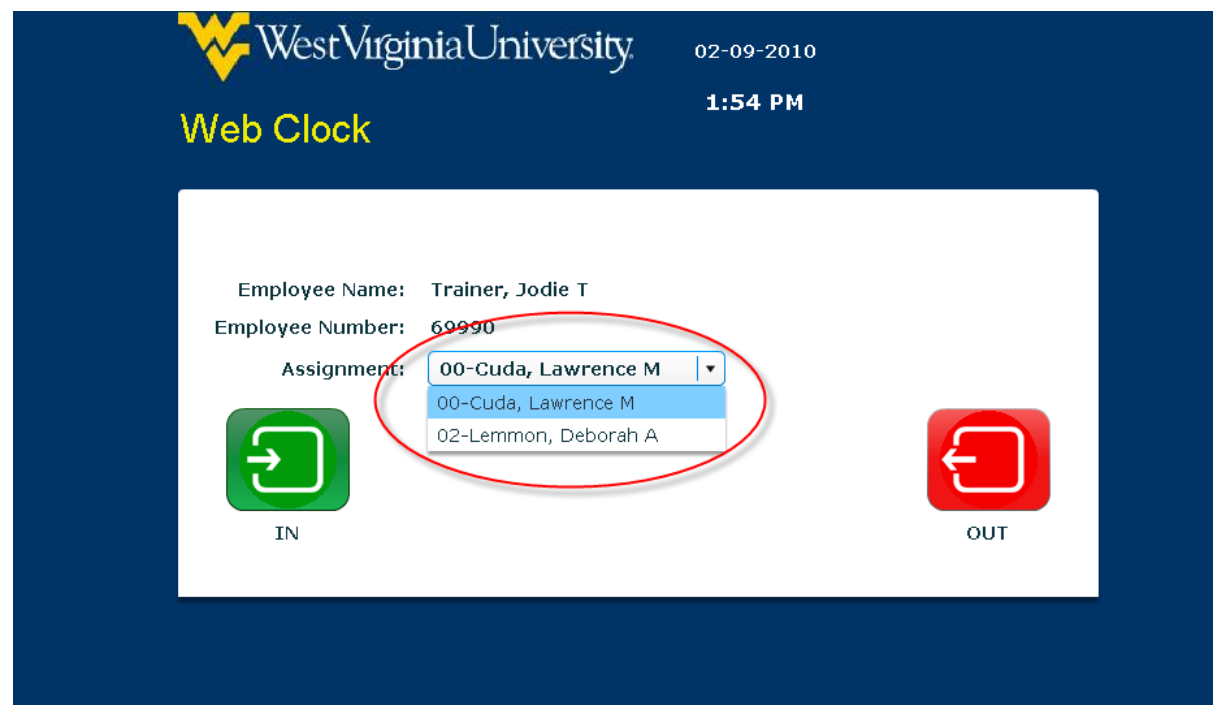

î

**Mountaineer Temps and Student Workers**: If you clock out at an assignment different from the one clocked in, the timecard will display an error that will require the attention of the supervisor.

**9.** Click the **OUT** button to stop work.

**Click the OUT (RED) button to swipe OUT:**

- **To END your work shift**
- **To go to lunch or meal break**
- **To depart for an excused absence (such as for a doctor's appointment)**

You will receive a verification message: "Your time OUT has been successfully."

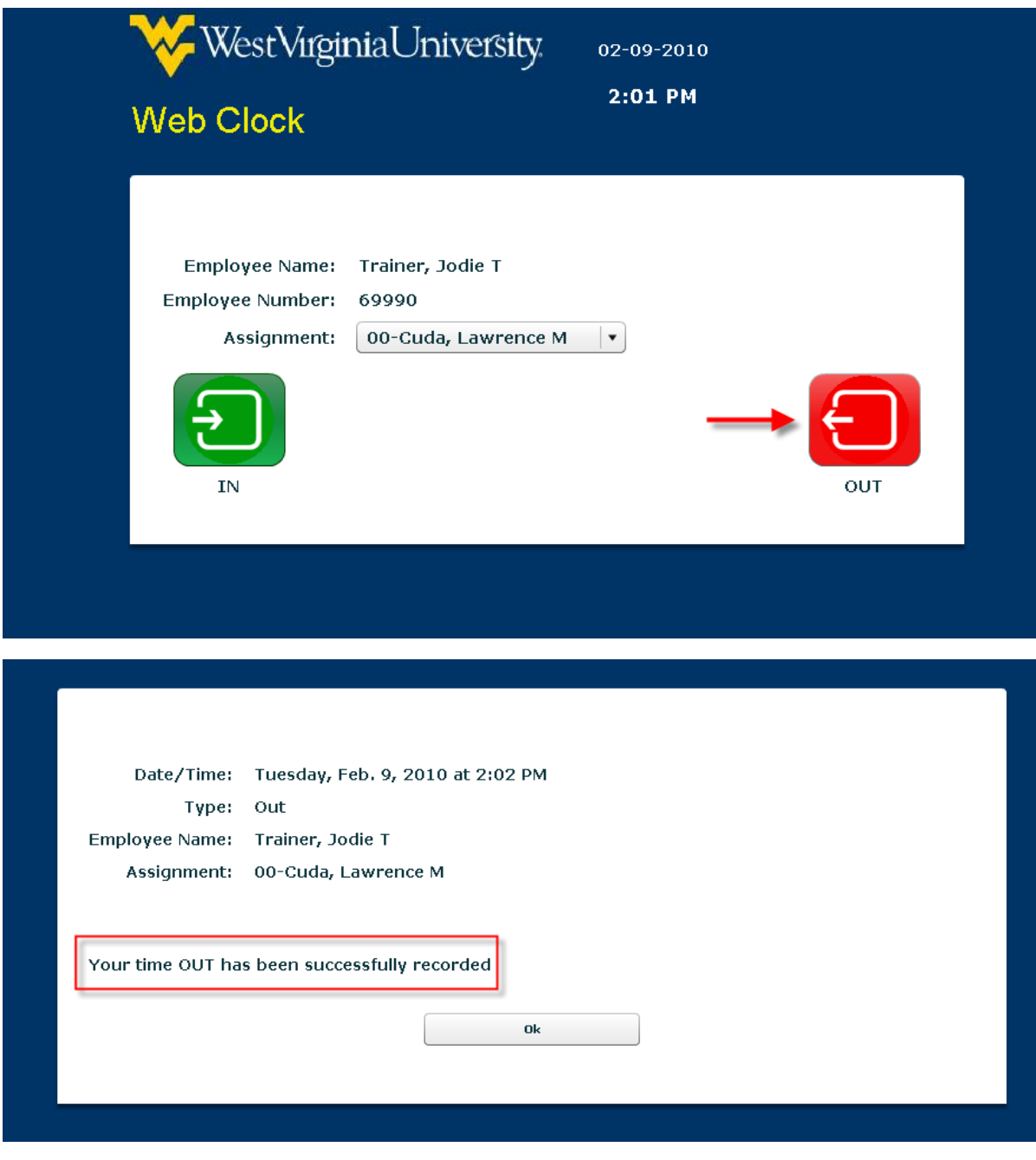

**10.** Click **OK**.

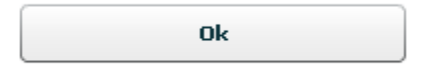

**11.** If you are not using other applications in MyAccess, please close by clicking the **Logout** button.

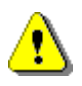

If you do not close MyAccess, your personal information could be seen by someone else using the same computer.

### **Result**

You have successfully clocked in and out using the web time clock.